# **Combinar correspondencia**

Mediante la opción **Combinar correspondencia** Word2010 nos permite **incluir** en un documento, **datos almacenados en otro sitio**.

De esta forma podremos obtener copias de un mismo documento pero con los datos de personas distintas.

Por ejemplo, podemos escribir cartas personalizadas, en las que sólo escribimos el texto fijo (el texto que se repite en todas las cartas) y Word se encarga de generar los datos variables (los que cambian en cada carta según la persona). De esta forma podemos generar automáticamente tantas cartas distintas como personas existan en el lugar donde están almacenados los datos.

Otros ejemplos de la utilidad de **combinar correspondencia** son la generación de etiquetas, la impresión de sobres, generar recibos, etc.

## **1 Conceptos previos**

Cuando **'combinamos correspondencia'**, estamos utilizando dos elementos fundamentales: el documento principal y el origen de datos.

#### **Documento principal.**

Es el documento Word que contiene el texto fijo y los campos variables que toman su valor del origen de datos.

#### **Origen de datos.**

Es el lugar donde residen los datos que vamos a utilizar en el documento principal. Puede ser de distinta naturaleza, por ejemplo puede ser una tabla de MS Access, un libro de MS Excel, una lista de direcciones de Outlook, una tabla de Word o se pueden introducir en el mismo momento de combinar.

En cualquier caso podemos ver el origen de datos como una lista de registros compuestos por campos. Un registro corresponde a una fila, y un campo corresponde a una columna. Por ejemplo si el origen es una tabla de clientes de Access, el registro será la fila correspondiente a un cliente, y los campos serán por ejemplo, el nombre y la dirección del cliente, es decir cada uno de los datos de ese cliente.

Todo esto lo vamos a ir viendo detenidamente a continuación y verás qué sencillo resulta utilizar esta potente utilidad de Word.

#### **2 Crear el documento principal**

Abrir Word y tener en la ventana activa un documento en blanco o un documento que ya contenga el texto fijo.

Seleccionar de la pestaña **Correspondencia** el menú **Iniciar combinación de correspondencia**.

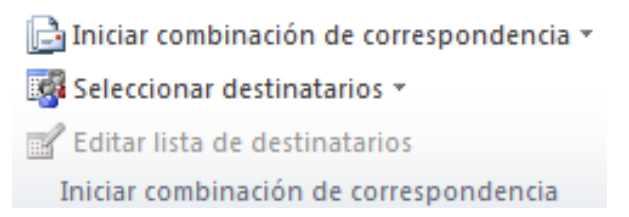

#### Allí haz clic en la opción **Paso a paso por el Asistente para combinar correspondencia**.

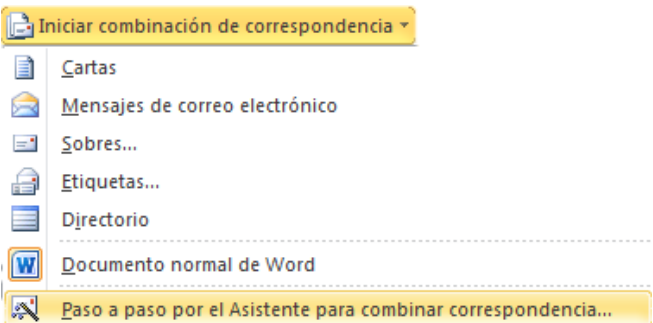

Se abrirá la sección **Combinar correspondencia** (Figura 1) con el primer paso del asistente. Este asistente es muy sencillo, nos va preguntando y nosotros le contestamos haciendo clic en la opción deseada.

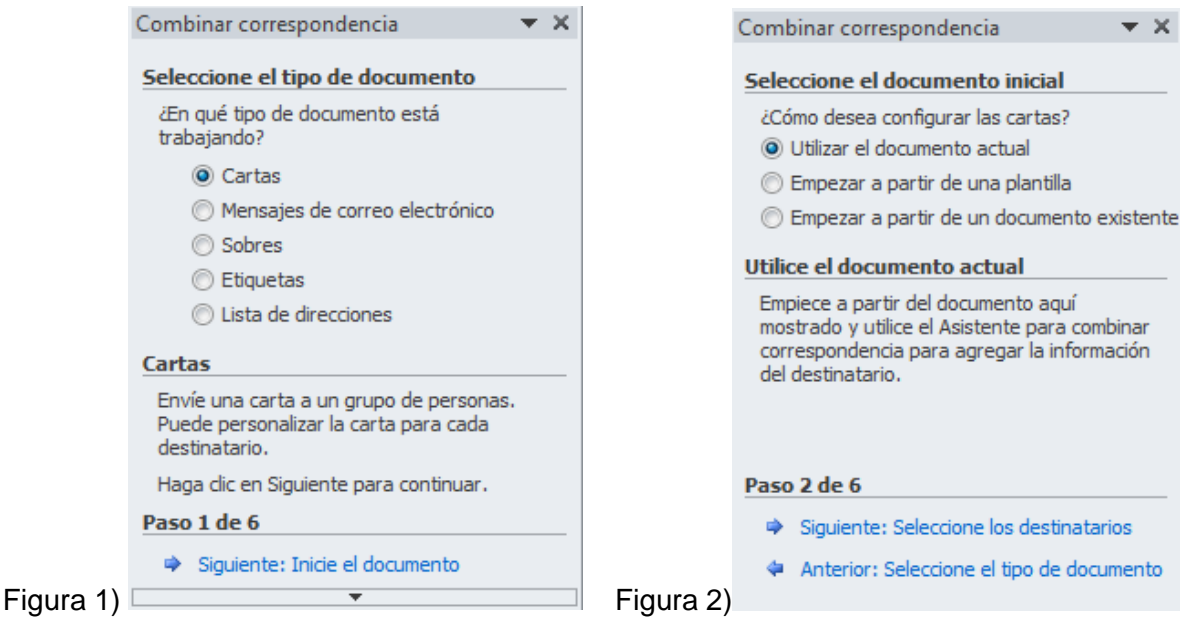

En primer lugar tenemos que **elegir el tipo de documento** que queremos generar (cartas, mensajes de correo electrónico, sobres, etc..)

Seleccionar **Cartas** como tipo de documento y hacer en **Siguiente**, aparece el segundo paso del asistente (Figura 2).

En el paso 2 definimos el **documento inicial**, es el documento que contiene la parte fija a partir de la cual crearemos el documento combinado. Debajo de las tres opciones tenemos una explicación de la opción seleccionada en este momento.

Dejar seleccionada la primera opción y hacer clic en **Siguiente** para continuar con el asistente.

En el paso 3 seleccionamos el origen de datos, como ya hemos dicho podemos utilizar una lista existente (una tabla de Access, una hoja de Excel, una tabla en otro archivo Word, etc...), podemos utilizar contactos nuestros de Outlook, o simplemente escribir una lista nueva.

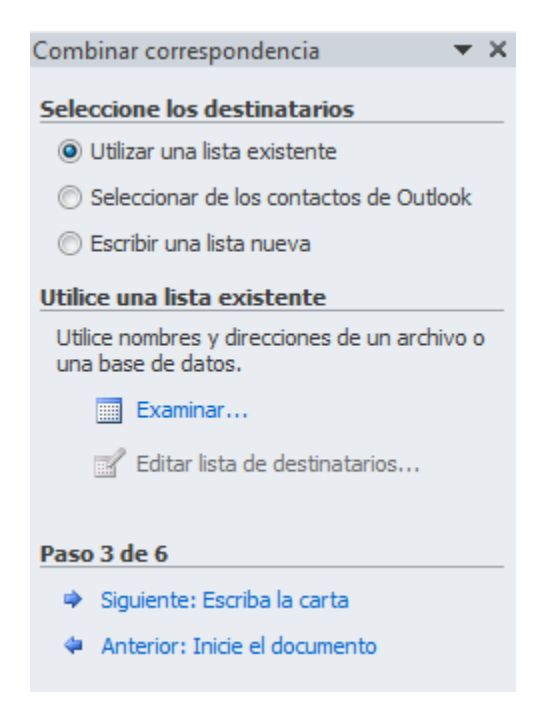

Si seleccionamos la opción Utilizar una lista existente aparece la opción Examinar..., hacer clic en ella para buscar el archivo que contiene el origen de datos.

Si seleccionamos la opción Seleccionar de los contactos de Outlook, en lugar de Examinar... aparece la opción Elegir la carpeta de contactos, hacer clic en ella y elegir la carpeta.

Si seleccionamos la opción Escribir una lista nueva en lugar de Examinar... aparece la opción Crear..., hacer clic en ella para introducir los valores en la lista.

Ahora explicaremos con más detalle la opción Examinar...

Al hacer clic en la opción **Examinar**... se abre el cuadro de diálogo **Seleccionar archivos de origen de datos** en el que indicaremos de dónde cogerá los datos:

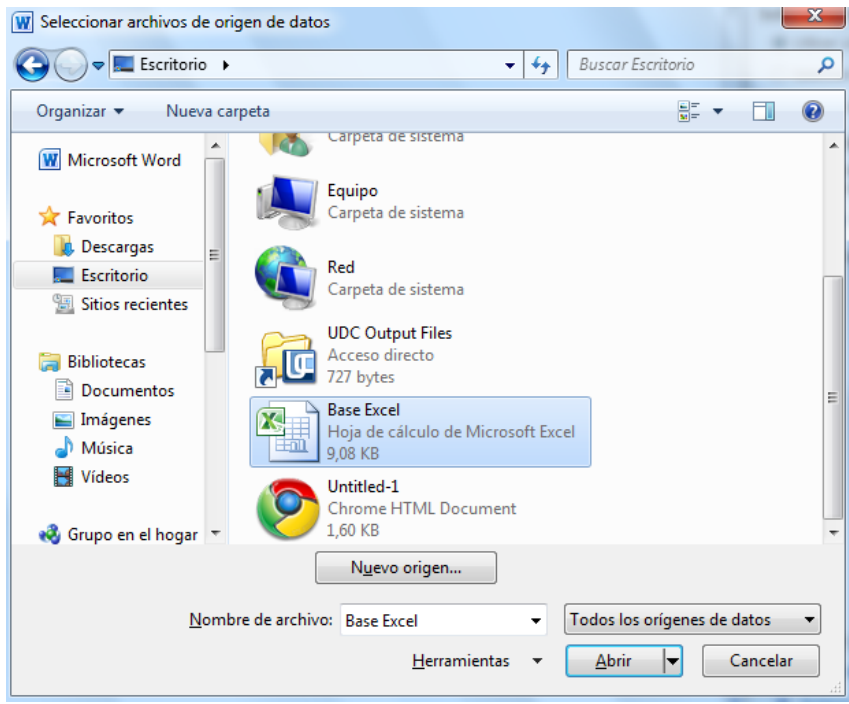

En el campo **Tipo de archivo**: seleccionamos el tipo de archivo donde se encuentra el origen de datos, se admiten tipos muy variados, pero lo más común será utilizar el tipo **Bases de datos Access (\*.mdbx;..)** si tenemos los datos en una tabla de base de datos Access, el tipo **Archivos de Excel (\*.xlsx)** si tenemos los datos en una hoja Excel, el tipo **Documentos de Word (\*.docx)** si tenemos los datos en una tabla de Word.

Al seleccionar la carpeta aparecerán todos los archivos del tipo seleccionado que se encuentren en la carpeta, sólo nos quedará hacer doble clic sobre el archivo que contiene nuestro origen de datos o seleccionarlo para que aparezca su nombre en el campo **Nombre de archivo:** y hacer clic en el botón **Abrir**.

Una vez indicado el origen de datos se abre el cuadro de diálogo Seleccionar tabla, donde escogeremos una de las tablas de nuestro documento para sacar los datos de ahí.

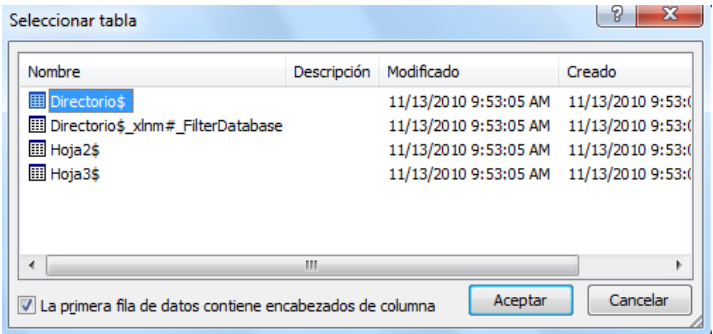

Cuando hayamos seleccionado la tabla correcta, aparecerá la ventana de **Destinatarios de combinar correspondencia**, en ella vemos los datos que se combinarán y podemos añadir opciones que veremos más adelante.

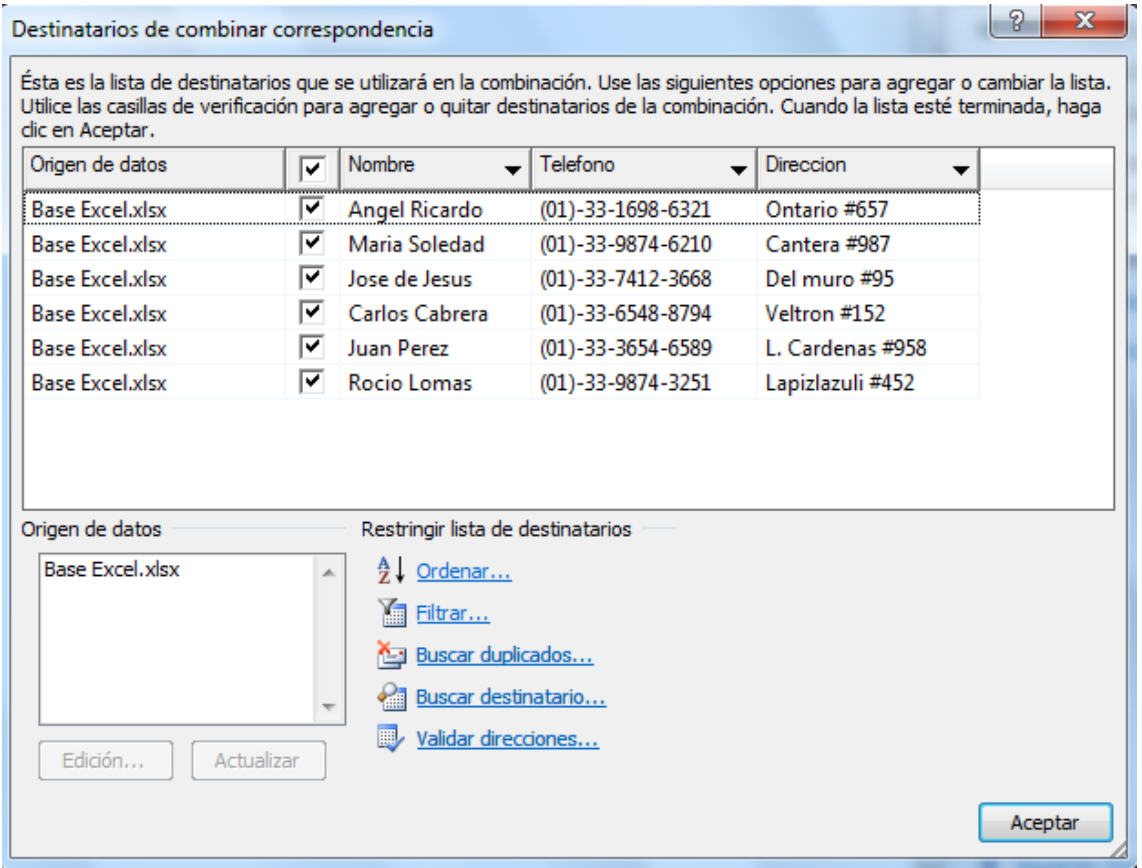

Hacer clic en **Aceptar** para pasar al paso 4 del asistente...

En este paso **redactamos** en el documento abierto el texto fijo de nuestra carta (si no estaba escrito ya) y **añadimos los campos de combinación**. Para ello debemos posicionar el cursor en la posición donde queremos que aparezca el campo de combinación y a continuación hacemos clic en el panel de tareas sobre el elemento que queremos insertar.

Podemos insertar un **Bloque de direcciones...,** una **Línea de saludo..., Franqueo electrónico...** (si tenemos la utilidad instalada), o **Más elementos....** En la opción **Más elementos...** aparecerá la lista de todos los campos del origen de datos y podremos elegir de la lista el campo a insertar.

 $\star \times$ Combinar correspondencia

#### Escriba la carta

Si aún no lo ha hecho, escríbala ahora.

Para agregar la información del destinatario a la carta, haga dic en una ubicación del documento y, después, seleccione uno de los siguientes elementos.

- Bloque de direcciones...
- Línea de saludo...
- $\frac{1}{\sqrt{2}}$  Franqueo electrónico...
- 图 Más elementos...

Cuando haya escrito la carta, haga dic en Siguiente. Obtendrá una vista previa de la carta de cada destinatario y podrá personalizarla.

#### Paso 4 de 6

- Siguiente: Vista previa de las cartas
- Anterior: Seleccione los destinatarios

Por ejemplo:

Por medio de la presente le informo a usted sr/a «Nombre» quien reside en «Direccion» que su línea de teléfono con el numero «Telefono» ha sido temporalmente suspendida debido a una falta de pago.

Cuando hayamos completado el documento hacemos clic en **Siguiente** para pasar al paso 5 del asistente.

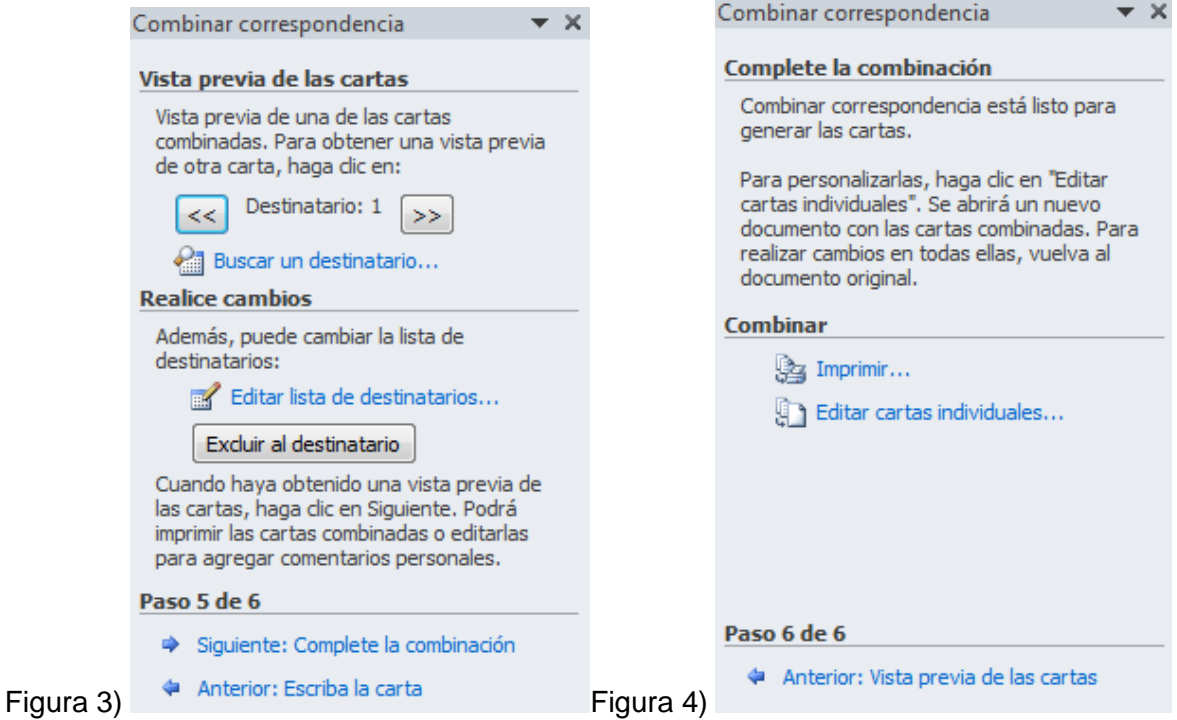

En este paso examinamos las cartas tal como se escribirán con los valores concretos del origen de datos.

> Por medio de la presente le informo a usted sr/a Angel Ricardo quien reside en Ontario #657 que su línea de teléfono con el numero (01)-33-1698-6321 ha sido temporalmente suspendida debido a una falta de pago.

Podemos utilizar los botones  $\leq$  y  $\geq$  para pasar al destinatario anterior y siguiente respectivamente, podemos Buscar un destinatario... concreto, Excluir al destinatario (en el que nos encontramos) o Editar lista de destinatarios... para corregir algún error detectado.

Para pasar al paso 5 y terminar hacer clic en **Siguiente**.

Para enviar las cartas a la impresora hacer clic en la opción **Imprimir...**.

Si nos queremos guardar las cartas en un nuevo documento por ejemplo para rectificar el texto fijo en algunas de ellas, o enviar luego el documento a otro usuario hacemos clic en **Editar cartas individuales...** En este caso nos permite elegir combinar todos los registros, el registro actual o un grupo de registros. El documento creado será un documento normal sin combinación.

Si no queremos realizar ninguna de las acciones anteriores cerramos el panel de tareas.

#### **3 La pestaña Correspondencia**

Para rectificar un documento combinado o utilizarlo para enviar nuevas cartas podemos abrir el panel de tareas y utilizar los pasos del asistente que ya hemos visto, pero también podemos utilizar los botones de la pestaña Correspondencia.

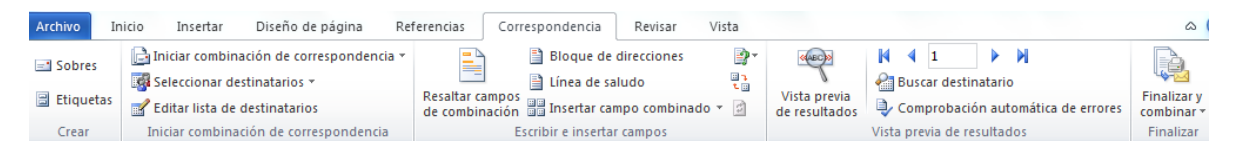

Aquí veremos los botones de esta pestaña, algunas opciones las ampliaremos más adelante.

Editar lista de destinatarios Permite abrir el cuadro de diálogo Destinatarios de combinar correspondencia para realizar los cambios convenientes.

Bloque de direcciones Permite insertar en la posición del cursor un bloque de direcciones tal como vimos con el asistente.

■ Línea de saludo Permite insertar en la posición del cursor una línea de saludos tal como vimos con el asistente.

**As Insertar campo combinado** \* Permite insertar en la posición del cursor un campo del origen de datos.

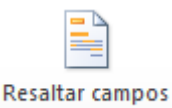

de combinación Permite resaltar los campos combinados si la opción está activada, los datos correspondientes a campos combinados aparecen resaltados de esta forma es más fácil localizarlos dentro del documento.

**Asignar campos. Permite asignar campos, esta opción la detallamos más adelante.** 

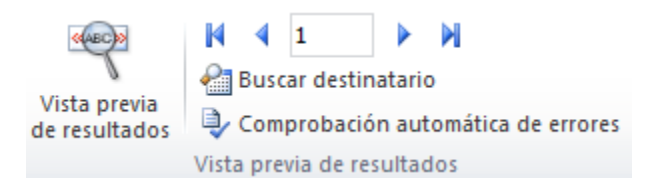

En este menú podrás utilizar una barra de desplazamiento para moverte por los diferentes destinatarios. También podrás buscarlo o comprobar algún tipo de error por tu parte en la creación de la carta.

#### **4 Insertar campos de combinación**

Para incluir un campo de combinación, hacer clic en el icono **as Insertar campo combinado**  $\sim$ de la pestaña Correspondencia y se abrirá el cuadro Insertar campo de combinación con la lista de todos los campos del origen de datos, seleccionamos el campo a insertar y hacemos clic en el botón Insertar. Podemos insertar así todos los campos que queramos.

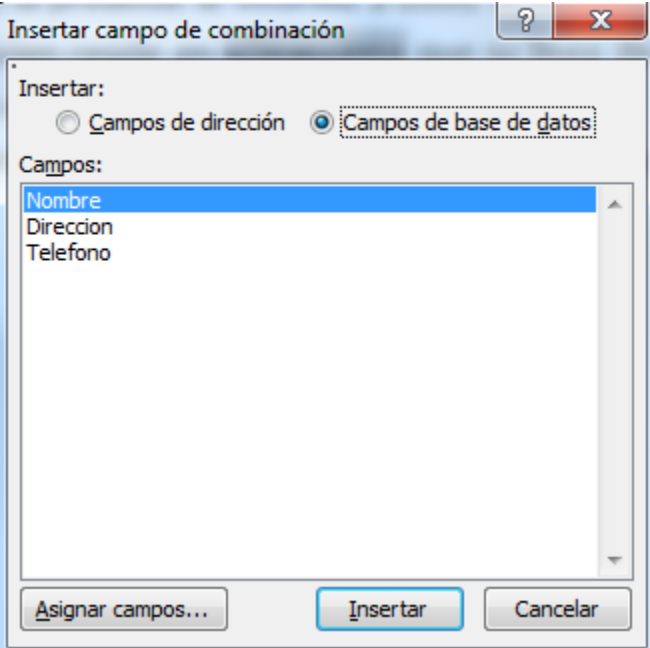

El campo aparecerá en el documento principal entre << y >> esto nos indica que ahí va un campo que será sustituido por un valor cuando se ejecute la acción de combinar.

Por medio de la presente le informo a usted sr/a «Nombre» quien reside en «Direccion» que su línea de teléfono con el numero «Telefono» ha sido temporalmente suspendida debido a una falta de pago.

#### **5 Ver datos combinados**

Si queremos ver el aspecto que tendrá el documento combinado, hacer clic en el botón:

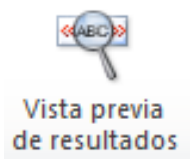

Este botón permite ver el documento principal con los nombres de los campos o bien con los datos.

> Por medio de la presente le informo a usted sr/a Angel Ricardo quien reside en Ontario #657 que su línea de teléfono con el numero (01)-33-1698-6321 ha sido temporalmente suspendida debido a una falta de pago.

Si estamos visualizando el documento de esta forma a veces es un poco complicado localizar los campos de son del origen de datos, una forma fácil de solucionar este

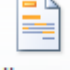

#### Resaltar campos

problema es hacer clic sobre el icono de combinación, los campos del origen de datos aparecerán resaltados.

#### **6 Desplazarse por los registros**

El origen de datos puede contener varias filas de datos (varios destinatarios), al combinar, se generarán tantos documentos como registros tenga el origen. Pues los siguientes botones permiten desplazarse por las filas del origen para comprobar, por ejemplo, si los datos que salen son los esperados.

 $\blacksquare$  Permite ver los datos del primer registro del origen.

Permite visualizar el registro anterior.

 $\mathbf{1}$  Este cuadro permite saber qué registro se está visualizando, y también permite ir directamente a un registro determinado escribiendo el nº del registro.

Por ejemplo, 1 indica que estoy en el primer registro, si sustituimos ese 1 por un 4, se visualizará el documento con los datos del cuarto cliente.

- **Permite visualizar el registro siguiente.**
- **P** Permite visualizar el último registro.

#### **7 Buscar un registro**

Cuando el origen de datos tiene muchos registros puede ser largo y tedioso buscar un registro concreto pasando de un registro a otro con los botones de desplazamiento, en

estos casos se utiliza el botón **de Buscar destinatario**. Permite ir a un registro concreto indicando el valor que buscamos y en qué campo lo tiene que buscar.

Al hacer clic en el botón aparece el cuadro de diálogo Buscar entrada.

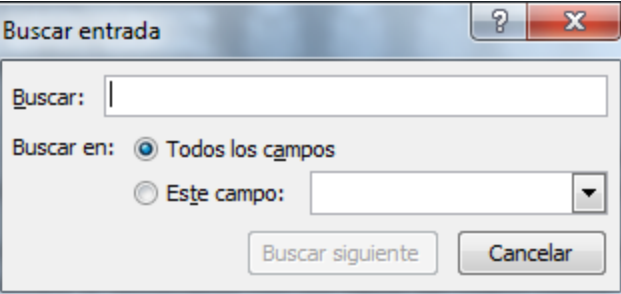

En Buscar: ponemos el valor que queremos buscar.

En Buscar en: Elegimos el campo del origen de datos en el que tiene que buscar el valor.

Hacer clic en el botón Buscar siguiente.

Si no encuentra ningún registro de las características buscadas, nos lo indica mediante un mensaje.

La búsqueda siempre se realiza a partir del registro en el que se encuentra en ese momento, si ese registro no es el primero, cuando llegue al final del origen de datos y no haya encontrado el registro buscado, nos devuelve otro mensaje por si queremos que siga buscando desde el principio del origen.

Si encuentra un registro de las características buscadas, se posiciona en él y aparece un cuadro de diálogo donde podemos seguir buscando otro registro con las mismas características.

## **8 Editar documentos individuales**

Esta opción nos permite tener un documento elaborado con cada uno de los registros en

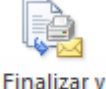

nuestro documento principal, para hacer esto es necesario ir a combinar<sup>\*</sup>, al dar clic aparecerá las siguientes opciones

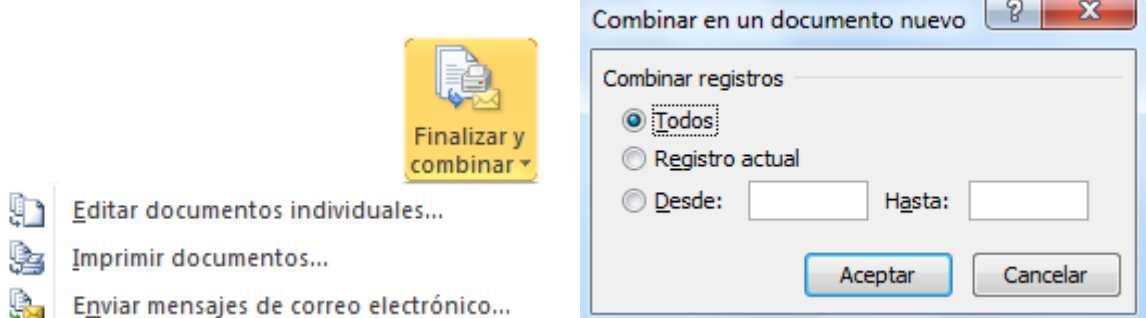

Seleccionamos Editar documentos individuales, aparecerá el siguiente asistente, en el podremos seleccionar que registros será editados como documentos individuales.

Al Aceptar este cuadro de dialogo, se creara un nuevo documento de Word, con cada uno de los registros incrustados en la base del documento principal.

# **9 Combinar al imprimir**

La opción Imprimir documentos permite enviar a la impresora el resultado de la combinación.

Al hacer clic en él aparece el cuadro de diálogo de la derecha.

Podemos imprimir Todos los registros (todos los destinatarios después de aplicar los filtros), el Registro actual (el que estamos visualizando en este momento, o un grupo de registros (Desde: ... Hasta: ...).

En Desde: ponemos el número de orden del primer registro a combinar, dejarlo en blanco indica desde el primero.

En Hasta: ponemos el número de orden del último registro a combinar, dejarlo en blanco indica hasta el último.

Por ejemplo del segundo al quinto (Desde: 2 Hasta: 5); a partir del segundo (Desde: 2 Hasta: en blanco); los tres primeros (Desde: en blanco Hasta: 3).

Al pulsar Aceptar se abrirá el cuadro de diálogo Imprimir que ya conoces.